#### 医中誌 Web 医中誌Web .<br>Medical Abstracts Society

<http://search.jamas.or.jp/>

【アクセス】図書館ホームページのトップ画面にある「医中誌 Web」のアイコンをクリック

### (1) 医中誌 Web(イチュウシ ウェブ)とは?

日本国内で発行している、医学、看護学などの文献を検索できるデータベースです。

- ・対象分野:医学、薬学、歯学、および看護学などの関連分野の定期刊行物
- ・検索対象年:1946 年以降
- ・同時アクセス数 : 無制限 (リモートアクセス可能※要利用申請)

## (2) キーワード検索

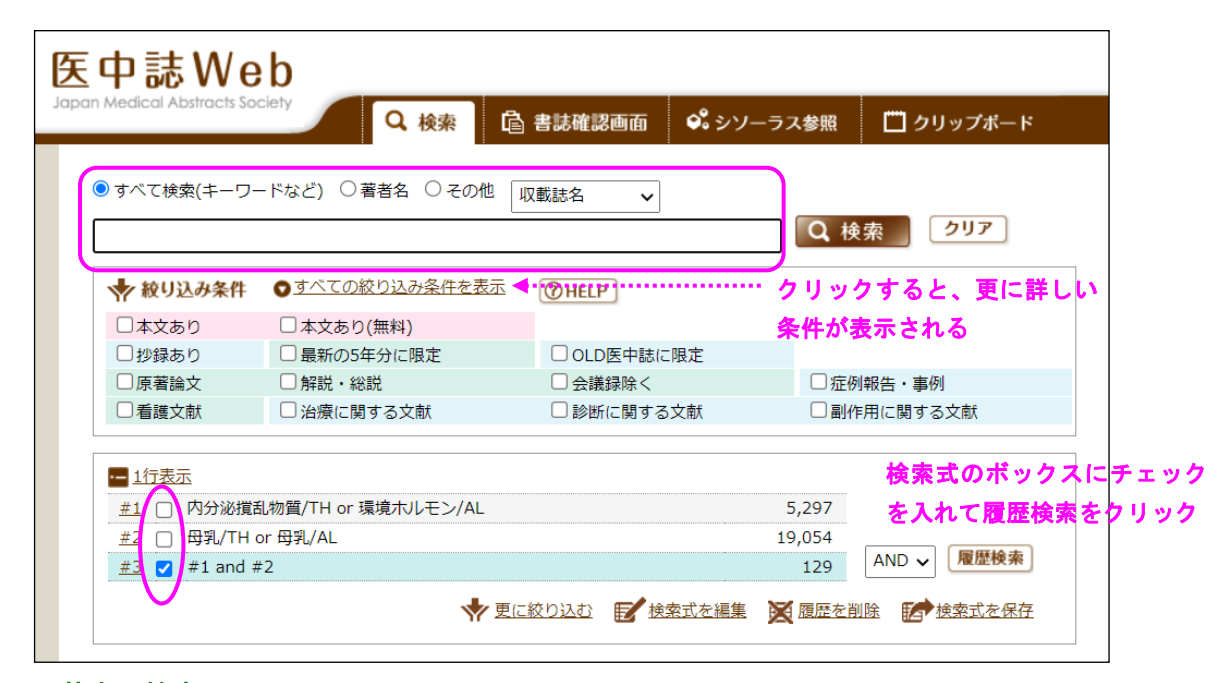

#### ■基本の検索

検索ボックスにキーワードを入力して「検索」ボタンをクリックするだけです。

スペースで区切って複数のキーワードを入力すると、それら全てを含む論文などが検索できます。 また、ラジオボタンで「著者名」を選択すると著者名での検索ができ、「その他」を選択してからプルダ ウンで検索対象フィールド(例:収載誌名 / 統制語 / ISSN)を指定することができます。

#### ■絞り込み条件

よく利用する絞り込み項目があらかじめ表示されているので、必要なものにチェックを入れましょう。 更に詳しい条件で絞り込みたい場合は、すべての絞り込み条件を表示 をクリックしてください。折り たたまれている項目が表示されます。

#### ■履歴検索

検索式の履歴から AND, OR, NOT 検索が行えます。

# (3) 絞り込み検索

検索条件を細かく絞り込むことができます。検索した結果に絞り込みをかけることも可能です。

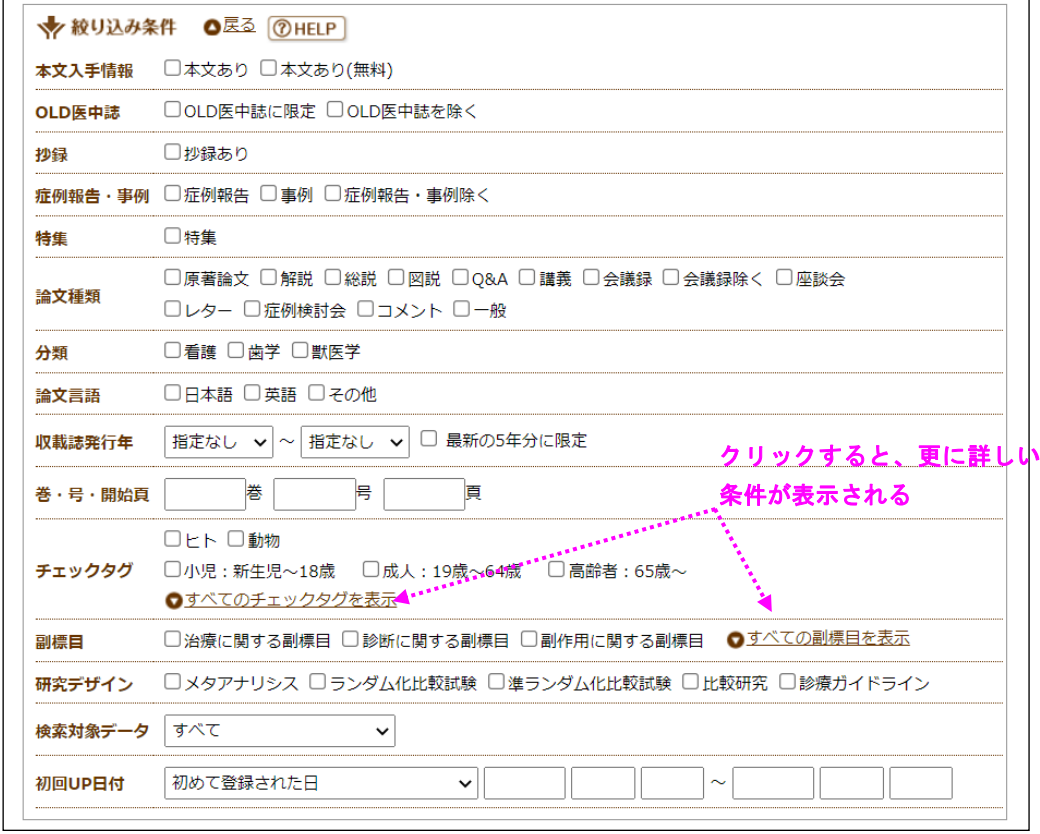

## (4) シソーラス参照

医中誌で採用されたキーワードの一覧の中から適切なものを探すことができます。

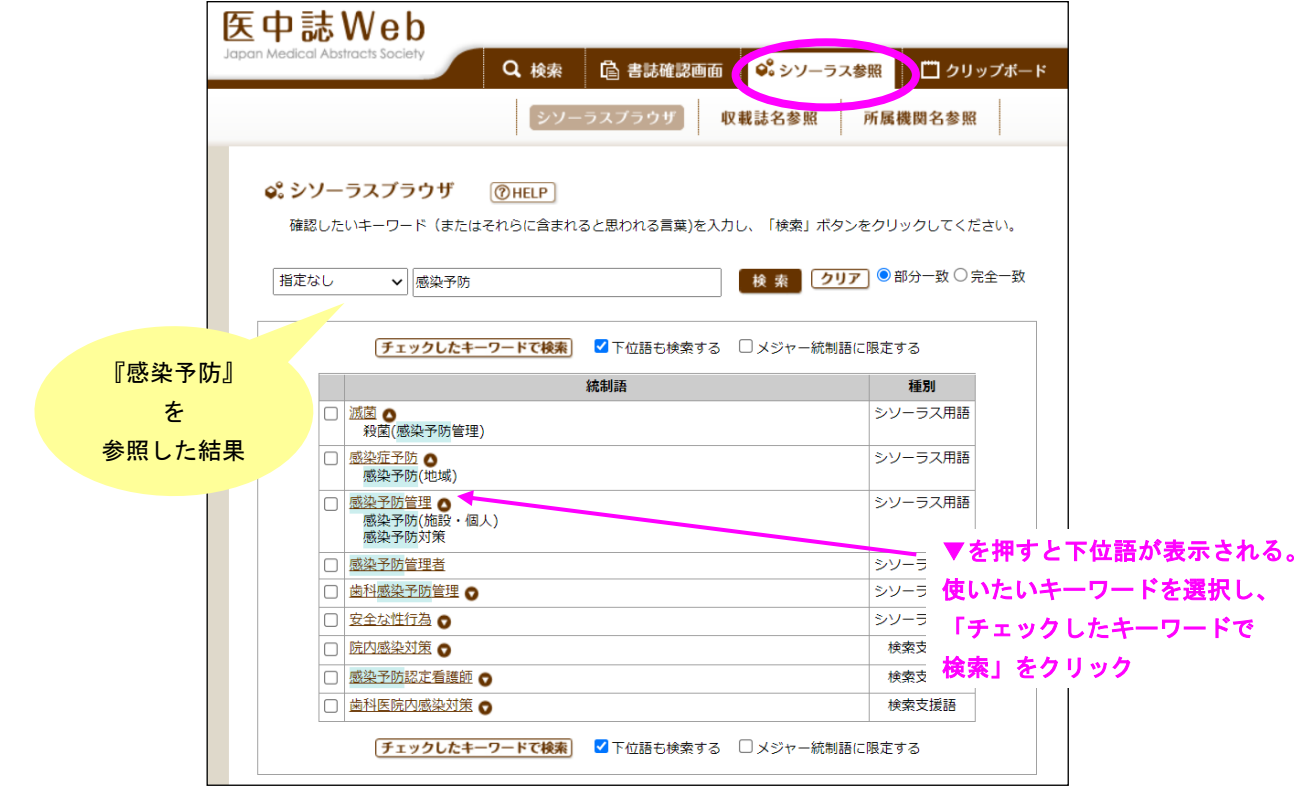

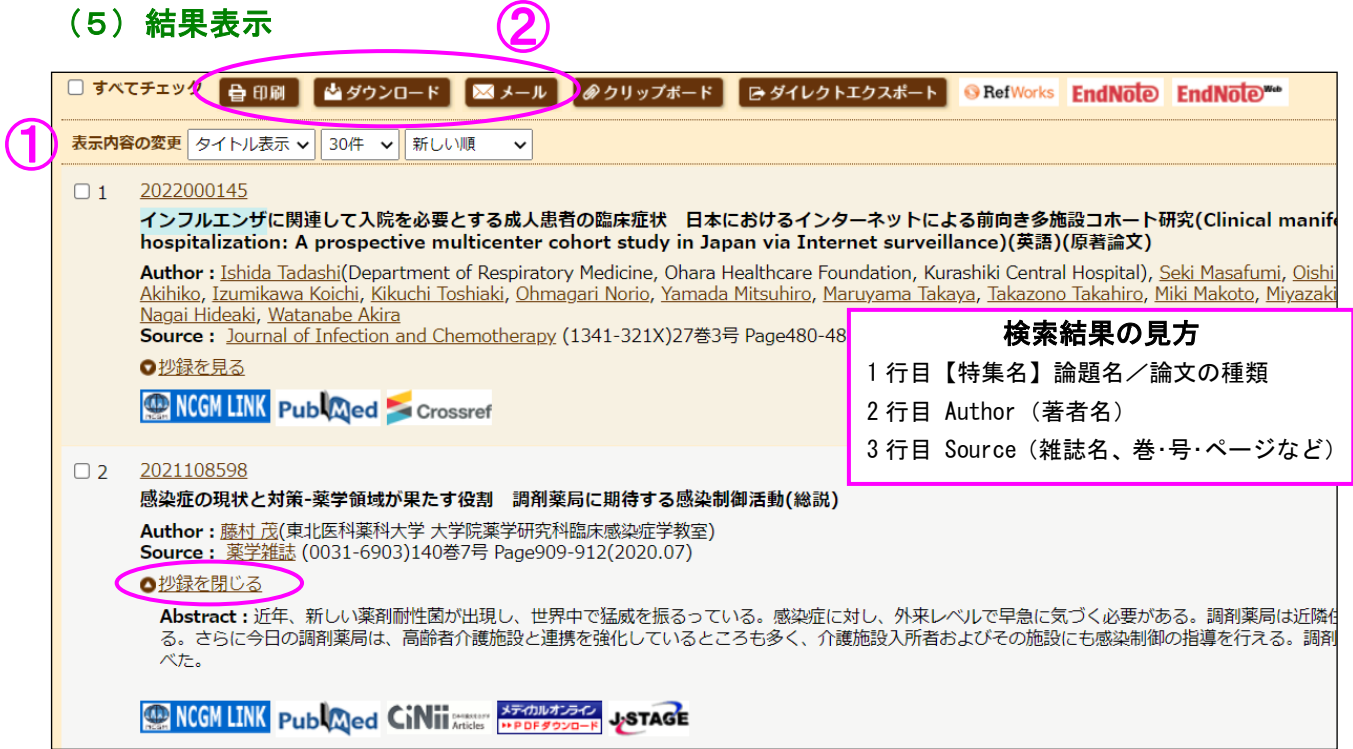

#### ■表示内容の変更

■<del>衣ホ内容の変更</del><br>プルダウンで、タイ<mark>↓ル</mark>表示・詳細表示などの表示形式、1 ページの表示件数、ソート順を選ぶことが できます。

#### ■抄録の表示

文献に抄録がある時は、<mark>●惣録を見る</mark>」をクリックすると、上図のように Abstract が表示されます。

# ■出力(印刷・ダウンロード・メール) ②

出力したい文献をチェックして「印刷」「ダウンロ ード」「メール」ボタンをクリックします。 条件を指定するメニュー窓が表示されるので、必要 に応じて選択します。

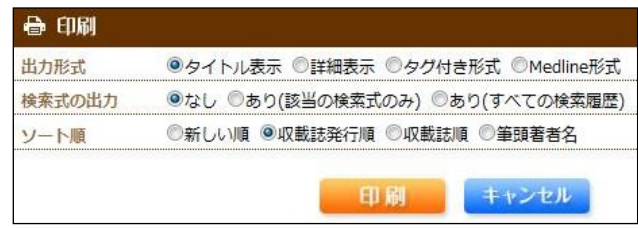

#### ■クリップボード

検索結果のうち、チェックした文献を一時的に保存することができます。

#### ■ダイレクトエクスポート

検索結果のうち、チェックした文献を「文献管理ツール」 に保存できます。

アイコンをクリックすると、別画面が開きます。センタ ーの職員は、登録をすると RefWorks と EndNote Web を 無料で利用できます。

#### おススメは RefWorks(レフワークス)です!

図書館ホームページ>データベース利用ガイド>「RefWorks」の項目からマニュアルを参照できます

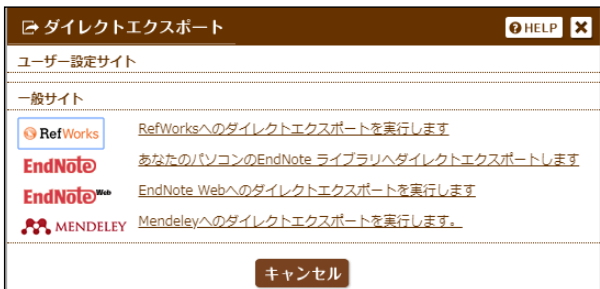

## (6) アイコン表示

検索結果には、様々なアイコンが表示され、各種サービスへリンクしています。 各アイコンの種類と内容は、以下のとおりです。

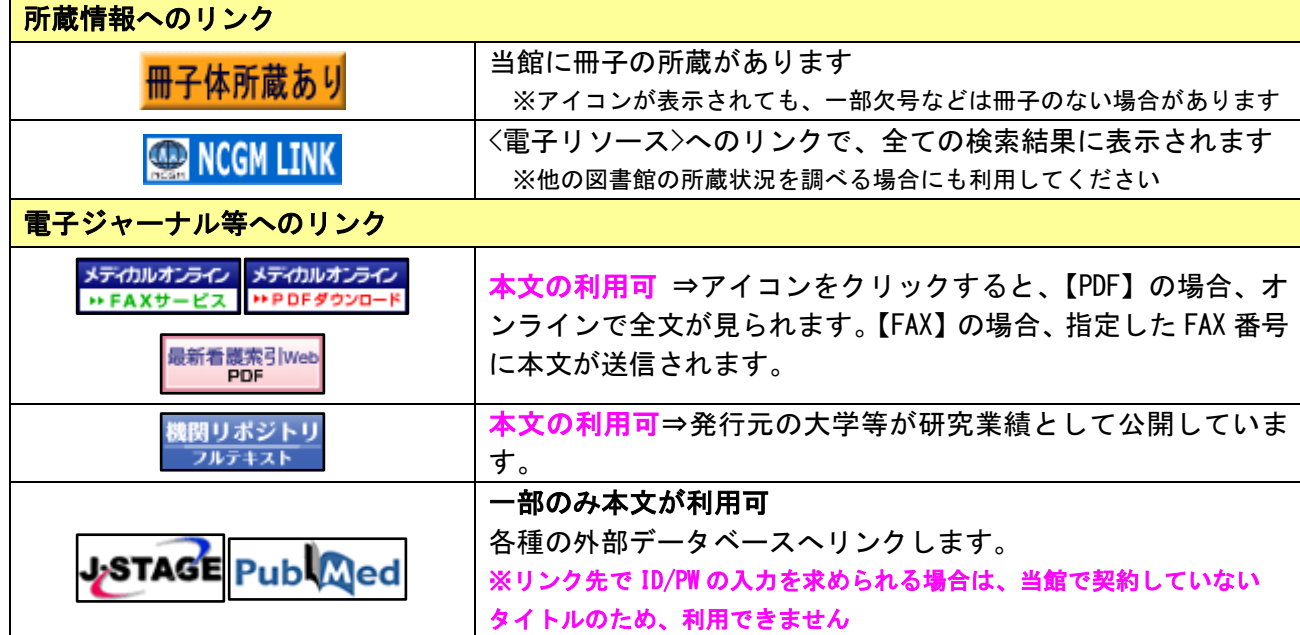

# (7) 所蔵を確認する【NCGM LINK】

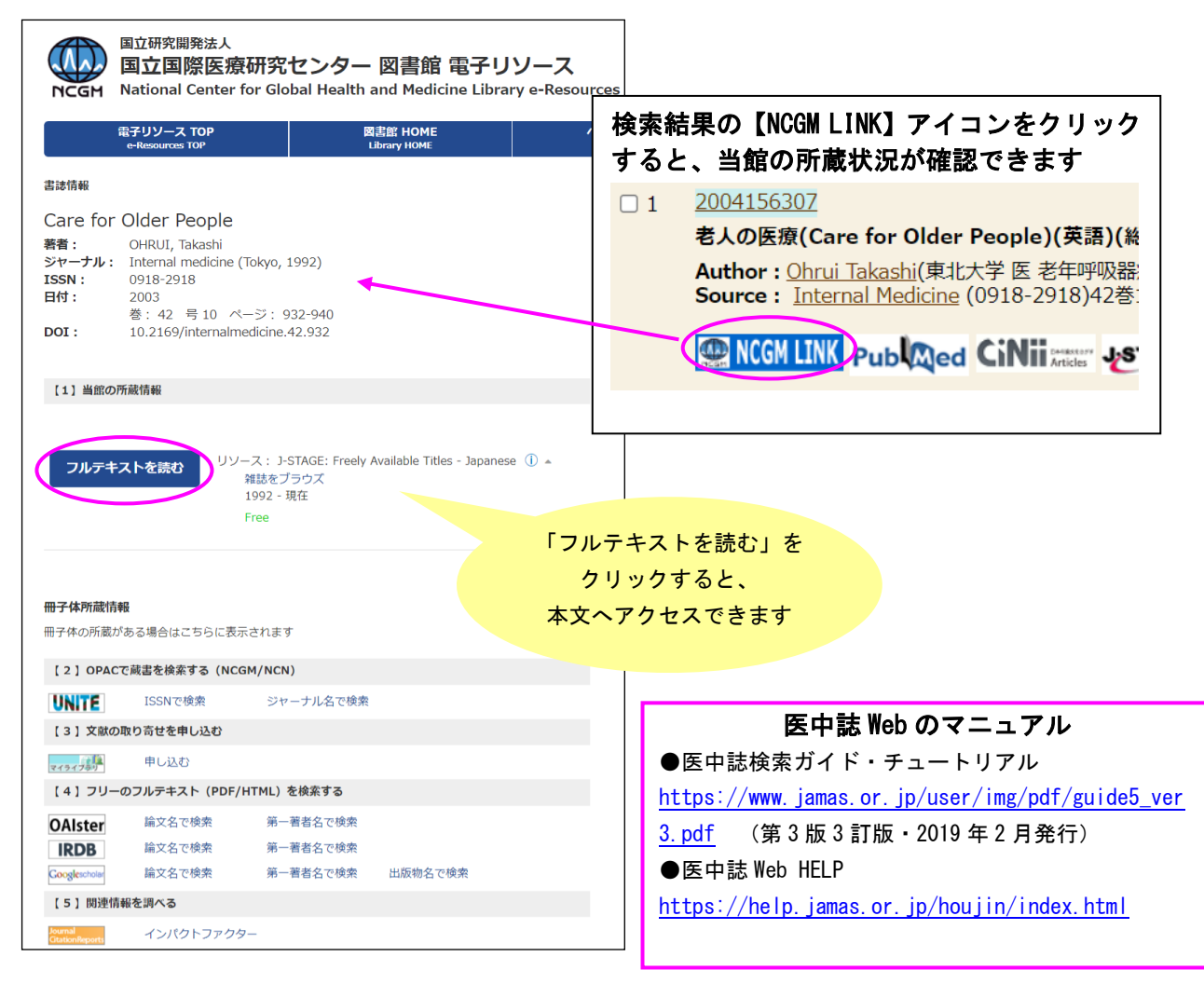